<span id="page-0-0"></span>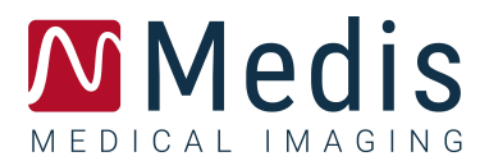

# QStrain 3.2

# <span id="page-0-1"></span>Quick Start User Manual

November 3, 2020 9.15.400.32.1 v1.0

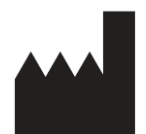

Medis Medical Imaging Systems bv Schuttersveld 9, 2316 XG Leiden, the Netherlands

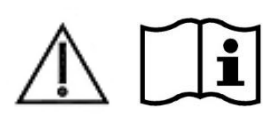

[http://www.medisimaging.com](http://www.medisimaging.com/)

On the Medis website, select "Products" and then the applicable product group. The user documentation can be found on that page.

A PDF reader is required to access the user documentation. If a PDF reader is not installed on the system, you can download the free Adobe reader. Visit the Adobe website at<https://get.adobe.com/reader/> and click "Download Adobe Reader" to download the PDF reader.

#### **Medis Medical Imaging Systems bv**

Schuttersveld 9, 2316 XG Leiden P.O. Box 384, 2300 AJ Leiden, The Netherlands **P** +31 71 522 32 44 **F** +31 71 521 56 17 **E** support@medisimaging.com

#### **Medis Medical Imaging Systems, Inc.**

9360 Falls of Neuse Road, Suite 103 Raleigh, NC 27615-2484, USA **P** +01 (919) 278 7888 **F** +01 (919) 847 8817 **E** support@medisimaging.com

# Legal Notices

## Copyright Notice

© 2015 - 2020 Medis Medical Imaging Systems bv. All rights reserved.

This manual is copyrighted and is protected by worldwide copyright laws and treaty provisions. No part of this manual may be copied, reproduced, modified, published or distributed in any form or by any means, for any purpose, without prior written permission of Medis Medical Imaging Systems bv. Permission is granted to freely print unmodified copies of this document as a whole, provided that copies are not made or distributed for profit or commercial advantage.

## Trademark Acknowledgments

DICOM is the registered trademark of the National Electrical Manufacturers Association for its standards publications relating to digital communications of medical information. All other brands, product, and company names mentioned in this document are trademarks or registered trademarks of their respective owners.

# <span id="page-3-0"></span>**Regulatory Information**

## Intended Use

QStrain is software intended to be used for the visualization and analysis of MR and CT 2D images of the heart and blood vessels. QStrain is intended to support the following visualization functionalities:

cine loop and 2D review

QStrain is also intended to support the following analyses:

- cardiac function quantification
- anatomy segmentation

These analyses are based on contours that are either manually drawn by the clinician or trained medical technician who is operating the software, or automatically detected by the software and subsequently presented for review and manual editing. The results obtained are displayed on top of the images and provided in reports.

The analysis results obtained with QStrain are intended for use by cardiologists and radiologists to support clinical decisions concerning the heart and vessels.

## Indications for Use

QStrain is indicated for use in clinical settings where validated and reproducible quantified results are needed to support the visualization and analysis of MR and CT images of the heart and blood vessels for use on individual patients with cardiovascular disease.

When the quantified results provided by QStrain are used in a clinical setting on MR and CT images of an individual patient, they can be used to support the clinical decisions making for the diagnosis of the patient or the evaluation of the treatment applied. In this case, the results are explicitly not to be regarded as the sole, irrefutable basis for clinical diagnosis, and they are only intended for use by the responsible clinicians.

## Limitations

Currently no limitations have been specified for QStrain 3.2.

#### **WARNINGS**

**Q** QStrain must be used by cardiologists, radiologists, or trained technicians who are qualified to perform cardiac analysis. If the analysis results are used to reach a diagnosis, the results must be interpreted by a qualified medical professional. In clinical practice QStrain should not be used for purposes other than those indicated in the section Intended Use.

You are explicitly recommended to measure strain parameters only in sequences that are validated for strain measurements. Reliable measurement results can only be obtained with validated acquisitions.

Users must have sufficient proficiency in the selected operating language, have read this manual and became familiar with the software to be able to obtain reliable analysis results.

### **Note on Monitor Aspect Ratio and Resolution**

 $\overline{\mathbf{O}}$  The shapes of objects and calipers displayed may be slightly distorted when the resolution is set to an aspect ratio different than the monitor's physical aspect ratio. This distortion does **NOT** affect the accuracy of measurements or analyses. To avoid distortion, set the resolution of the monitor to an aspect ratio equal to the physical aspect ratio. LCD monitors typically operate best at their native resolution. Microsoft Windows recommends a resolution when it has sufficient information to do so.

## European Regulations

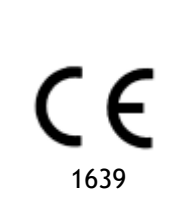

QStrain is qualified as a class IIa medical device. It complies with the requirements of the Dutch Medical Devices Decree (Besluit Medische Hulpmiddelen, Stb. 243/1995) and the European Medical Device Directive 93/42/EEC.

## North American Regulations

QStrain has clearance for market in the United States by the FDA (Food and Drug Administration) under the provisions of Section 510(k) of the Food, Drug, and Cosmetic Act.

### **Caution**

Federal law restricts this device to sale by or on the order of a physician.

QStrain complies with the requirements of the Canadian Medical Devices Regulations and has been licensed as a Class II medical device.

## Asia-Pacific Regulations

QStrain complies with the requirements of the Australian Therapeutic Goods Administration and has been licensed as a Class IIa medical device.

QStrain complies with the requirements of the Japanese Pharmaceutical and Medical Device Law and has been licensed as a Class II medical device.

# <span id="page-6-0"></span>**Conventions Used**

The following conventions and acronyms are used throughout this manual to indicate mouse and keyboard actions and to refer to elements in the user interface.

## **Mouse**

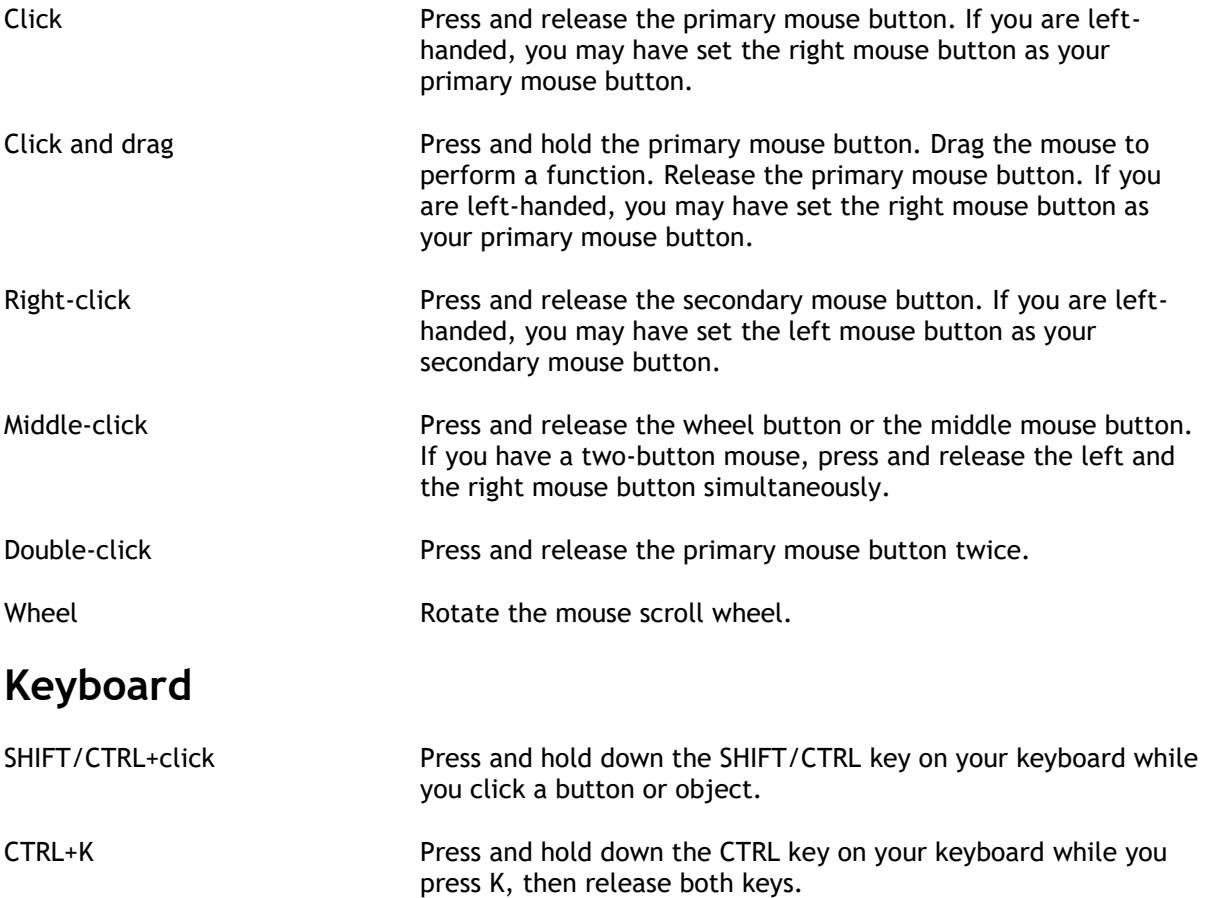

## <span id="page-6-1"></span>**Typographical Conventions**

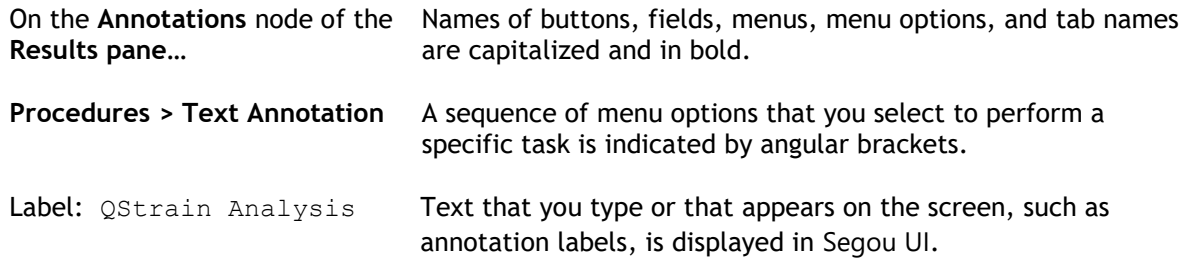

# **Symbols Used**

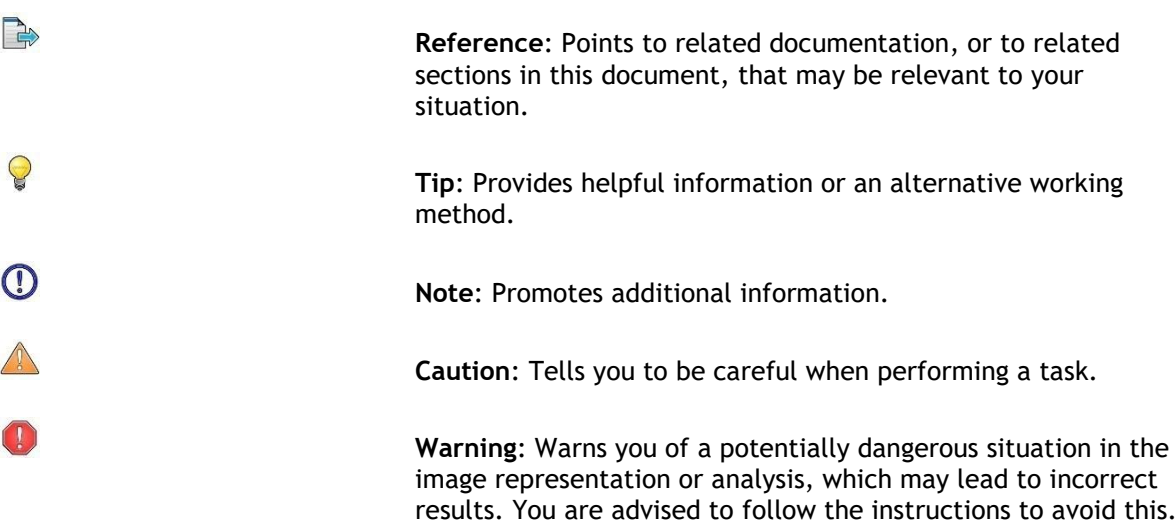

# <span id="page-8-0"></span>**Table of Contents**

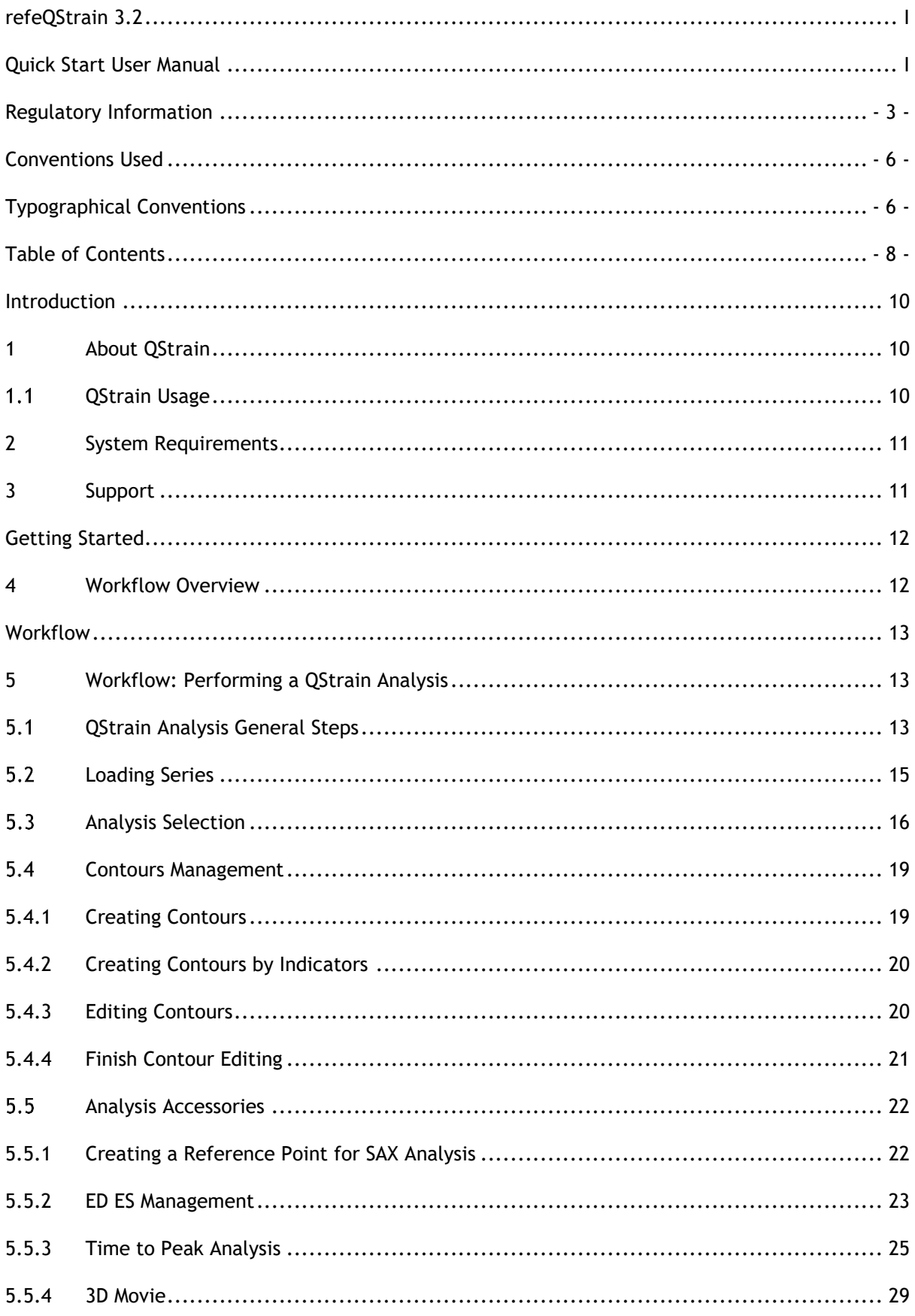

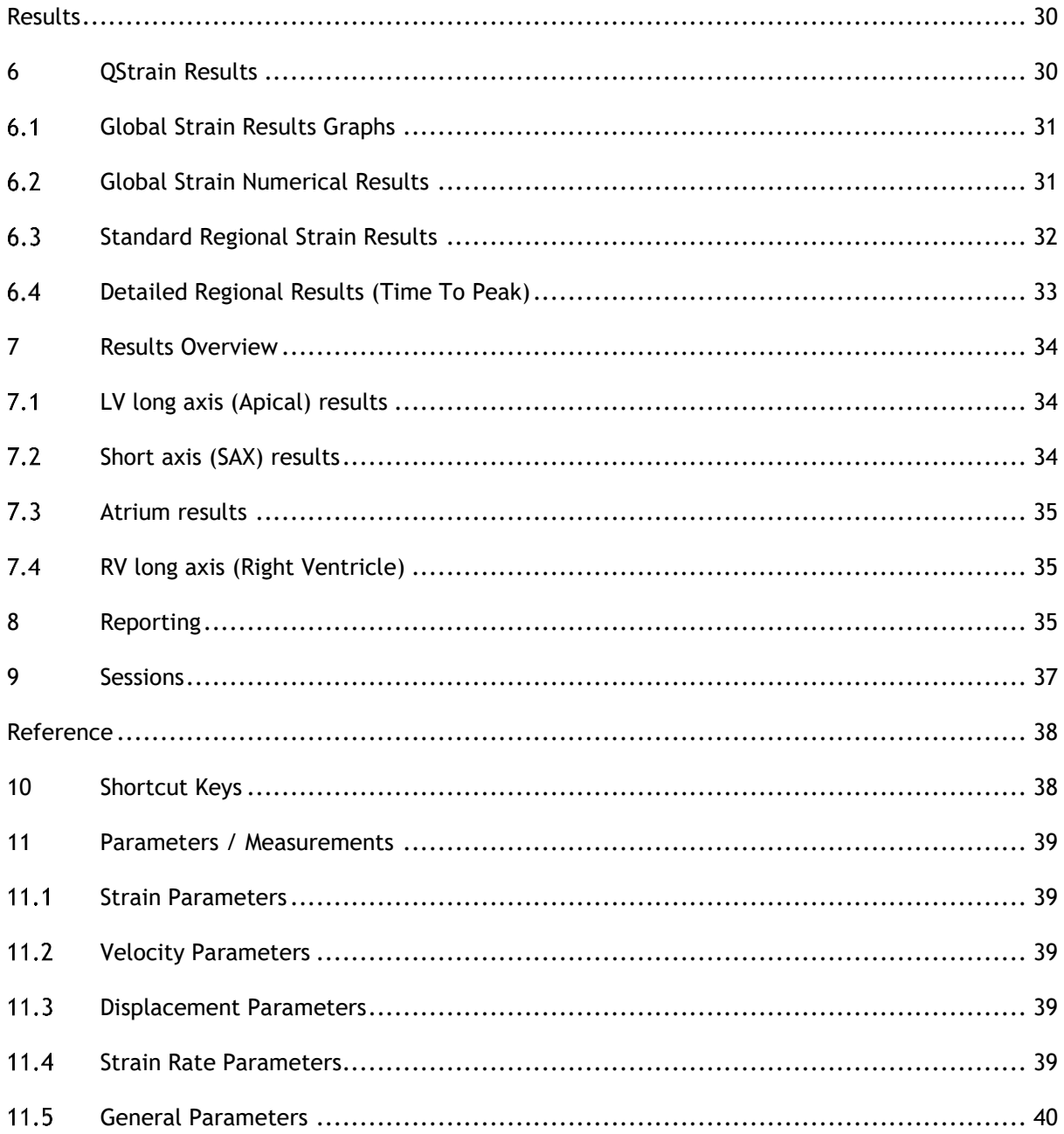

# Introduction

# <span id="page-10-1"></span><span id="page-10-0"></span>**1 About QStrain**

QStrain is the Medis Suite MR CT strain software solution designed to support the 2D visualization and quantification analysis in MR and CT studies. It enables cardiologists, radiologists, and technicians to quantify global function and regional strain.

QStrain can be started as an independent application or an integrated component of QMass.

Myocardial function assessment is essential for determining the health status of the myocardium. Global assessment of myocardial function is predominantly determined using the ejection fraction. Regional myocardial, which isolates deformed wall motion, can be quantified using myocardial strain analysis, which is measured as longitudinal radial and circumferential strain.

QStrain runs as an app in the Medis Suite product. The functionality of Medis Suite, including instructions on how to start QStrain and load image data, is described in the Medis Suite user manual. The Medis Suite and the comprehensive QStrain documentation is available from the User documents tab, which can be opened as follows;

- Press F1.
- Select the  $\left| \cdot \right|$  help button.
- Select the Medis Suite main menu button in the upper right corner **10** > Help > User **Documents**

QStrain® is the Medis software solution for measuring cardiac strain for MR and CT.

The QStrain feature is only active if you have the appropriate license(s).

## <span id="page-10-2"></span>**QStrain Usage**

Availability of the product QStrain is dependent on licenses. If you would like to purchase a license for one or more of the QStrain applications, please contact Medis (sales@medisimaging.com).

# <span id="page-11-0"></span>**2 System Requirements**

The system requirements can be found in the Medis Suite user manual. There are no additional QStrain system requirements.

# <span id="page-11-1"></span>**3 Support**

Medis is committed to offering high-quality products and services. If you have questions about the software, or if you would like to make suggestions for improvements in the software or in the documentation, please contact the Medis helpdesk.

If you contact the Medis helpdesk by e-mail, mention the name of the software and the version number in the subject field. In MedSuite, you can look up the version number of your software. In

the top right-hand corner select > **Help** > **About**….

#### **North and South America**

Medis Medical Imaging Systems, Inc. E-mail: support@medisimaging.com Telephone: +1 919 278 7888 (working days 9.00-17.00 EST)

#### **Europe, Africa, Asia and Australia**

Medis Medical Imaging Systems bv E-mail: support@medisimaging.com Telephone: +31 71 522 32 44 (working days 9.00-17.00 CET)

# Getting Started

# <span id="page-12-1"></span><span id="page-12-0"></span>**4 Workflow Overview**

A QStrain analysis can be started either from QMass, or as a standalone application.

The following table describes the steps in the workflow of a QStrain analysis started directly from QMass, or QStrain as a standalone application.

For further details refer to the section, [Workflow: Performing a QStrain](#page-13-1) Analysis.

*Table 1 : QMass + QStrain workflow / QStrain standalone workflow*

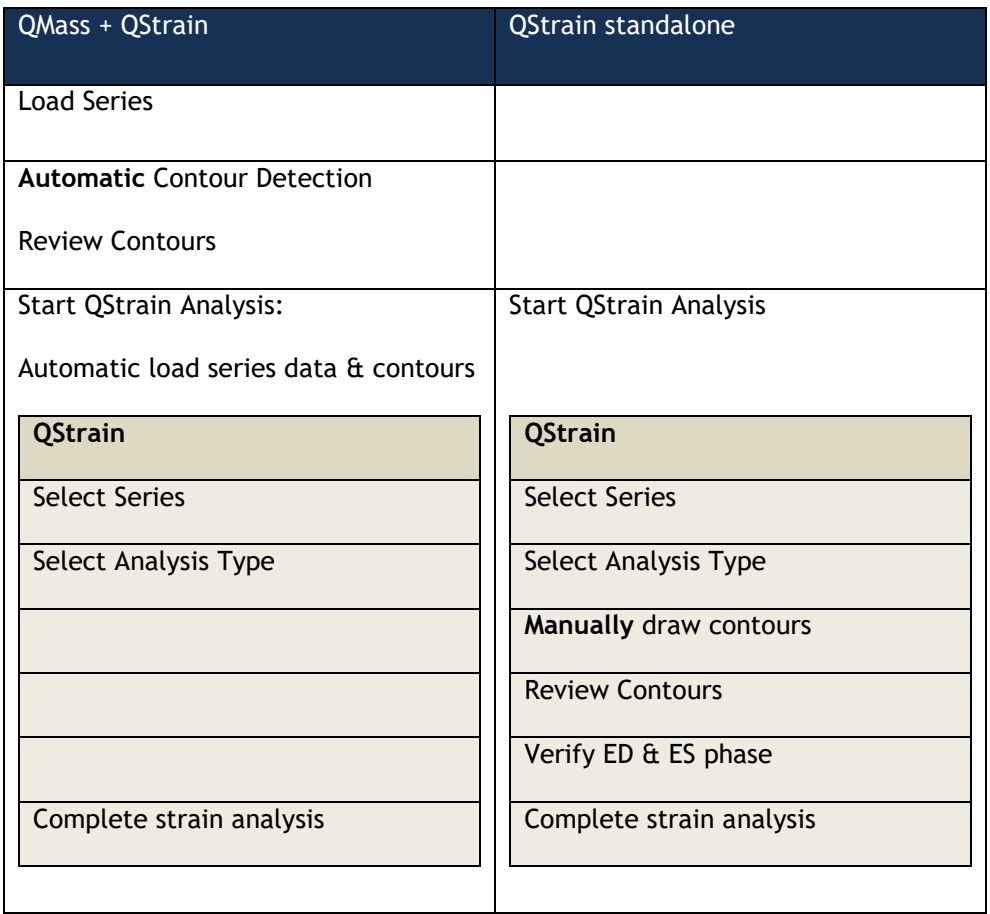

The preferred workflow is to start QStrain from QMass, utilizing the automatically detected contours.

# Workflow

# <span id="page-13-1"></span><span id="page-13-0"></span>**5 Workflow: Performing a QStrain Analysis**

QStrain application supports the following strain related analyses.

- LV long axis (Apical)
- LV short axis (SAX)
- Atrial images (Atrium)
- RV images (Right Ventricle)

**To navigate through the analysis steps.**

- Click  $\mathbb{I}$  in the vertical toolbar to continue to the next stage of an analysis.
- Click in the vertical toolbar to go to the previous stage of an analysis.
- Click  $\sqrt{\xi}$  in the vertical toolbar to go to the Loading a Series & Analysis stage.
- In the ED/ES Review viewport, click to accept and click to reject contour changes.
- In the Sequence M-Mode Selection window click to return to the analysis.
- <span id="page-13-2"></span>In the Time to Peak Segmental Analysis window click  $\mathcal{I}$  to return to the analysis.

## **QStrain Analysis General Steps**

QStrain analyses share the same steps.

- [Loading Series](#page-15-0)
- [Analysis Selection](#page-16-0)
- [Creating Contours](#page-19-1)
- Completing Global Strain Analysis.
	- o Optional: SAX Analysis: Add a reference point, for each slice.
	- o [ED ES Phase Review: Sequence M-Mode](#page-24-0)
	- o Complete detailed Regional analysis, in the [Time to Peak Analysis.](#page-25-0)

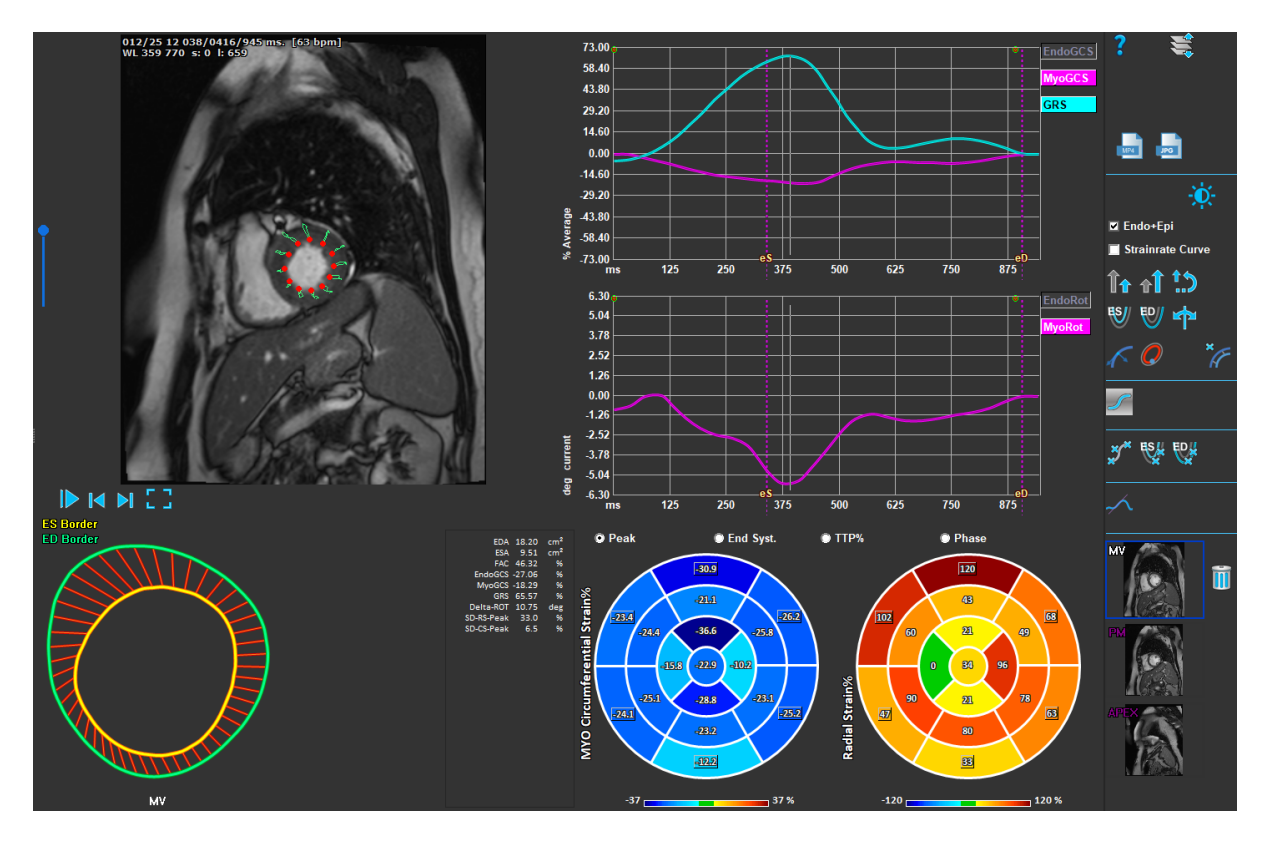

*Figure 1 : SAX Analysis*

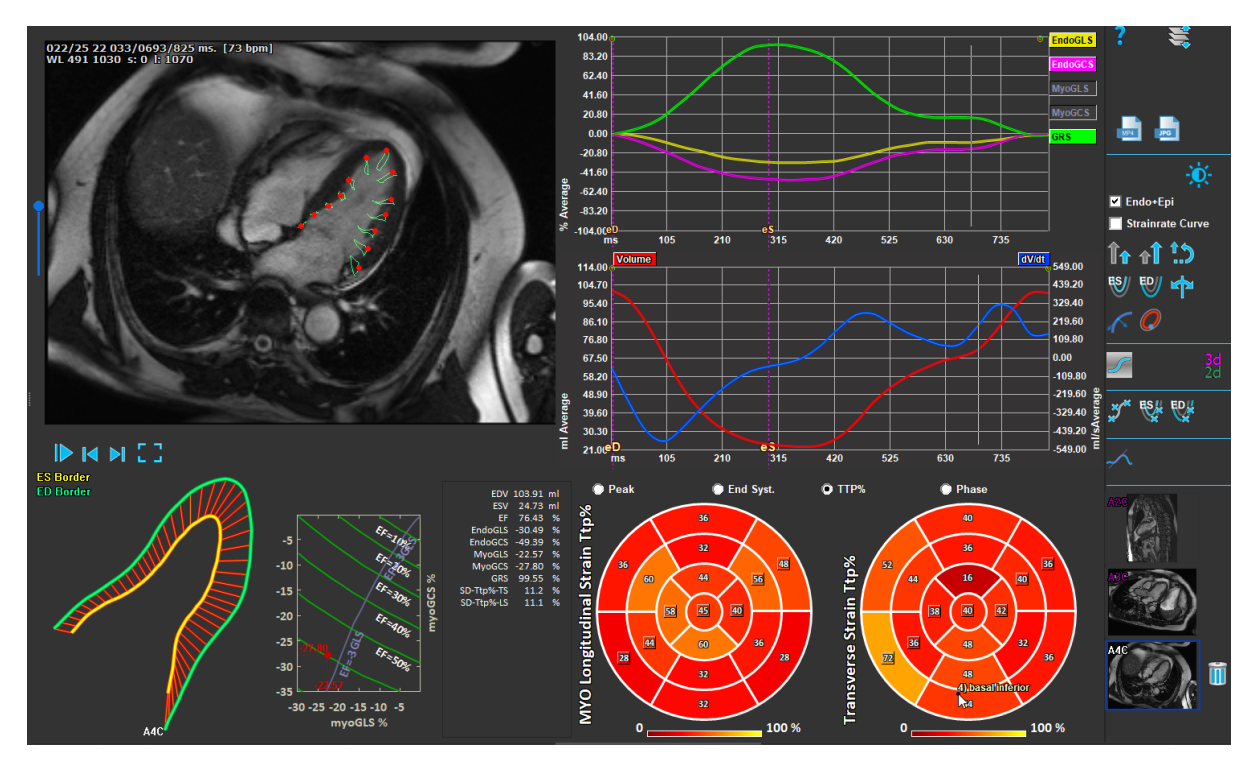

*Figure 2 : LAX Analysis*

# <span id="page-15-0"></span>**Loading Series**

The first step of a strain analysis is loading the series. A series, or multiple series can be loaded into QStrain from the **Series Browser** of Medis Suite. Refer to the Medis Suite user manual for detailed instructions.

QStrain supports MR and CT series.

#### **To load series from the Series Browser of Medis Suite**

- 1. Select the set of strain series in the image or text view of the Medis Suite **Series Browser**.
- 2. Click and drag the selected items onto the QStrain application icon.

Or,

- 1. Select all series in the image or text view of the Medis Suite **Series Browser**.
- 2. Right-click above the selected series to open a context menu.

Choose QStrain.

This will load the series into the series analysis selection viewport.

#### **To load series from QMass**

select the icon **in the General toolbar in QMass.** 

All the series data loaded in QMass and their related contours that have been created in QMass, will be loaded into QStrain.

QStrain only loads MR and CT DICOM series.

# <span id="page-16-0"></span>**5.3 Analysis Selection**

QStrain application supports the following strain related analyses.

- LV long axis (Apical)
- LV short axis (SAX)
- Atrial (Atrium)
- RV (Right Ventricle)

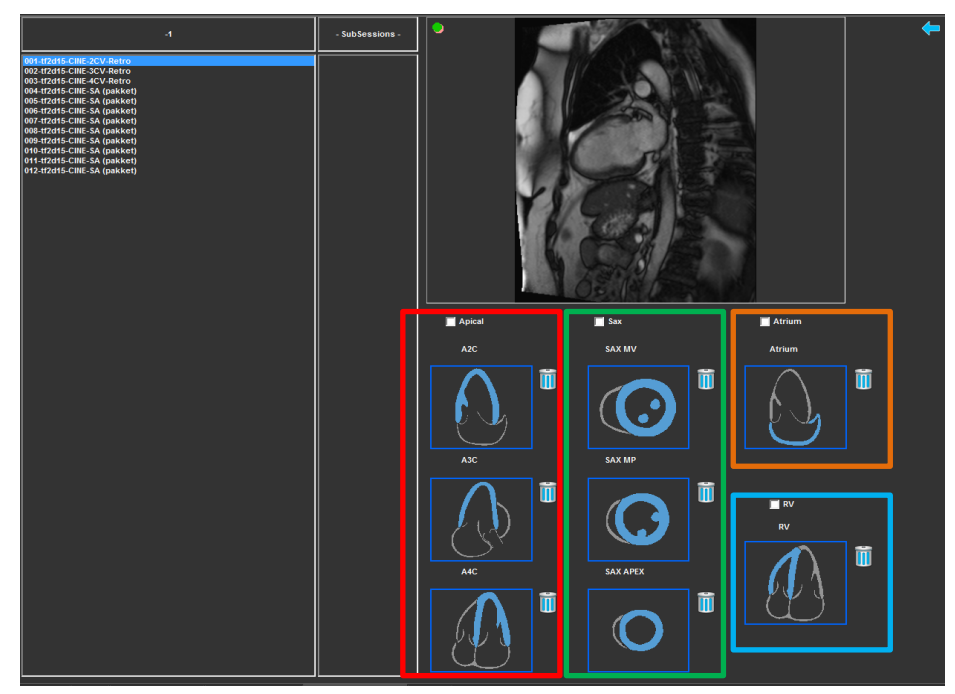

*Figure 3 : Series & Analysis Selection*

#### **Series selection.**

• Select a series from the left viewport.

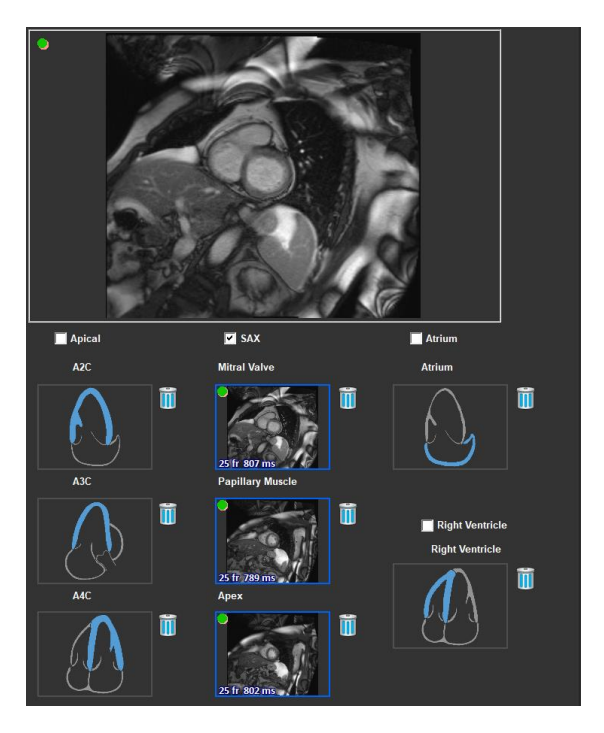

**Couple a series with an image orientation.**

*Figure 4 : Couple a series with an orientation*

#### **Choose the analysis type.**

• Check the checkbox of the analysis to perform.

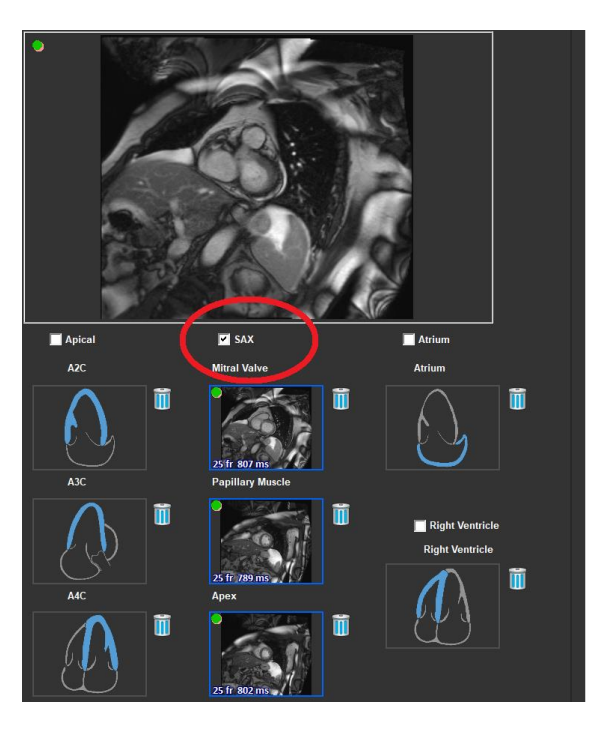

 *Figure 5 : Select QStrain Analysis Type*

Only one analysis type can be selected.

A green or red circle in the upper left corner of the viewport indicates epi or endo contours are imported with the selected series.

The selected series are coupled with a given QStrain analysis. LAX and SAX analyses facilitate up to three series, each representing one slice. Atrium and RV analyses are limited to one series.

#### **To couple a series with a SAX Analysis.**

- Select a series in from the series list.
- Click and drag viewport image onto the corresponding level, Mitral Valve

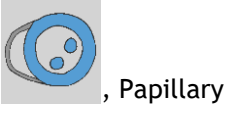

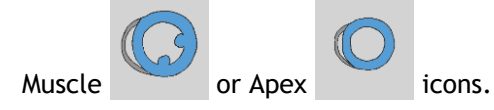

#### **To couple a series with a LAX Analysis.**

- Select a series in from the series list.
- Click and drag viewport image onto the corresponding A2C

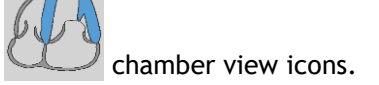

#### **To couple a series with an Atrium Analysis.**

- Select a series in from the series list.
- Click and drag viewport image onto the Atrium

#### **To couple a series with a RV Analysis.**

- Select a series in from the series list.
- Click and drag viewport image onto the RV

#### **To remove a series from an Analysis**

- - Click on the  $\Box$  icon next to the series you want to remove

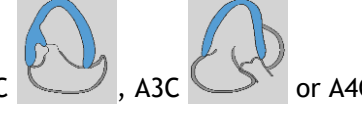

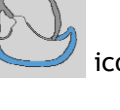

## <span id="page-19-0"></span>**Contours Management**

Contours are a prerequisite of a strain analysis. The following section explains the contour management related aspects of QStrain.

When contours are imported from QMass, the Contour Editing workflow of the analysis is automatically surpassed.

## <span id="page-19-1"></span>**5.4.1 Creating Contours**

The first step of the QStrain analysis is to define the Endocardium and optionally the Epicardium contours. QStrain contours may be added via the ES or ED contour editing and review windows or the contours may be imported with the selected series.

### **5.4.1.1 Enable the Contour Creation window.**

• After completing the series selection and analysis in the Series selection window, click in the vertical toolbar.

Or,

In the analysis viewport, click  $\frac{1}{2}$  or  $\frac{1}{2}$ , or  $\frac{1}{2}$  in the vertical toolbar.

Or,

• In the analysis viewport, select the checkbox Endo+Epi in the vertical toolbar.

### **5.4.1.2 To create a contour.**

When the contour editing window is open, edit the contours as follows:

- 1. Click to set the first edit point on the image, in the recommended position displayed by the contour point indicator.
- 2. Click to set the second edit point on the image, in the recommended position displayed by the contour point indicator.
- 3. Right-click to set the last edit point on the image, in the recommended position displayed by the contour point indicator. A contour will be generated.

Select the check box Endo + Epi to generate both Endo and Epi contours.

Clear the check box Endo + Epi to generate the Endo contour only.

## <span id="page-20-0"></span>**5.4.2 Creating Contours by Indicators**

In the bottom right corner of the Contour Editing viewport, a contour position indicator recommends the ideal position placement of the progressive contour points.

### **5.4.2.1 Contour Point Indicators (SAX)**

**SAX**

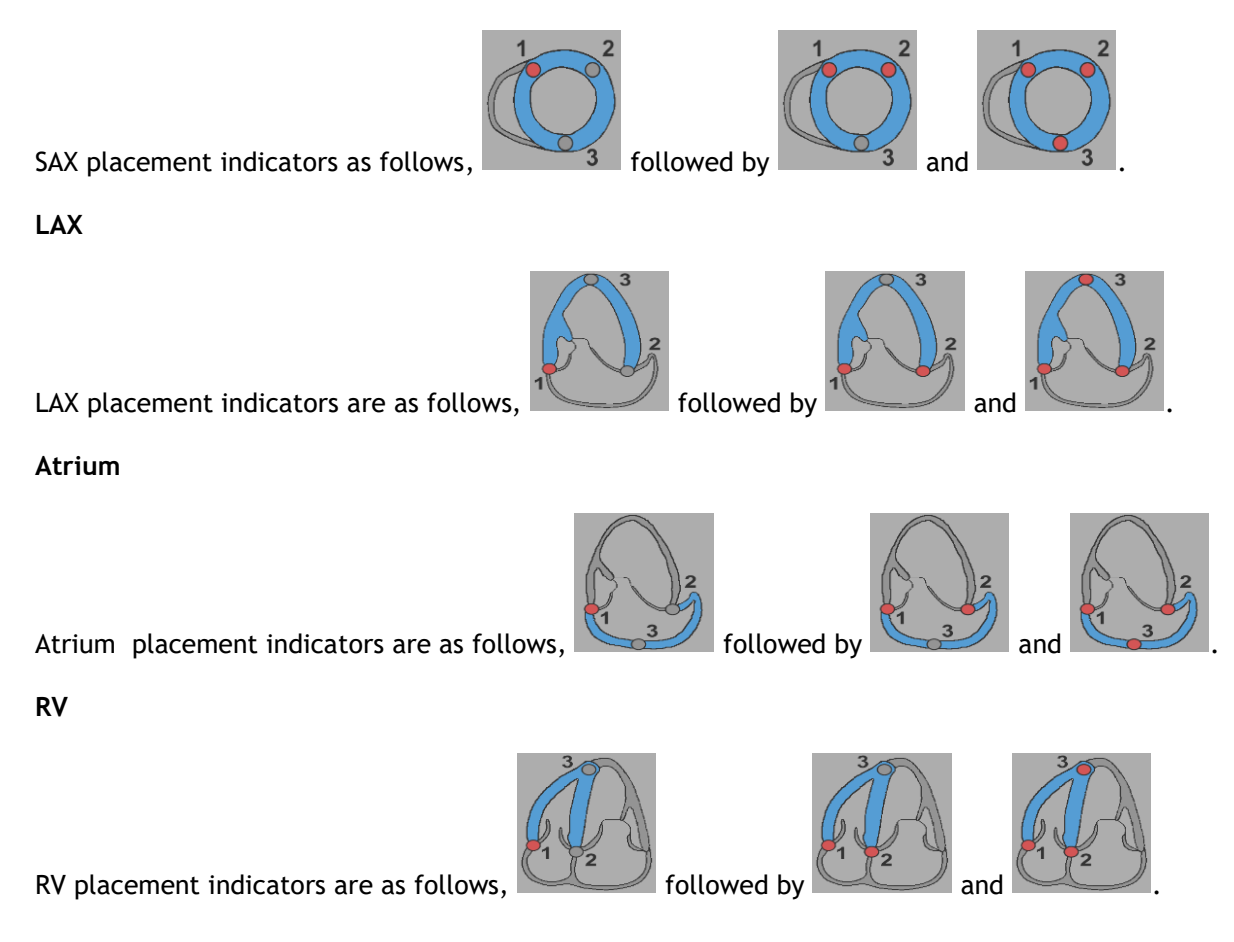

## <span id="page-20-1"></span>**5.4.3 Editing Contours**

## **5.4.3.1 To modify contours**

**To modify an existing contour.**

1. Hover the mouse cursor over the contour edit point to be modified.

- 2. Click and drag the mouse to move the contour edit point.
- 3. Release the mouse to set the edit point.

## **5.4.3.2 To remove all contour points.**

1. Click on the edit point in the vertical toolbar.

### **5.4.3.3 To remove a contour point.**

1. Hoover the mouse cursor over the contour edit point to be removed.

Right-click to the contour edit point.

## <span id="page-21-0"></span>**5.4.4 Finish Contour Editing**

After contours have been defined, the analysis can be continued.

#### **To continue from the Contour Editing window to the Analysis window.**

• Select the  $\blacksquare$  in the vertical toolbar.

Or,

• Right-click in the Viewport

# <span id="page-22-0"></span>**5.5 Analysis Accessories**

The vertical toolbar in the analysis window, contains utilities that assist in the strain analysis workflow.

## <span id="page-22-1"></span>**5.5.1 Creating a Reference Point for SAX Analysis**

Reference points enhance the accuracy of the results.

#### **To set a reference point in a SAX analysis.**

• Choose the SAX a slice from the vertical toolbar.

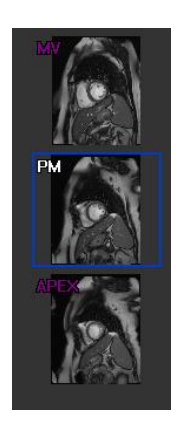

- Select the  $\left[\begin{matrix} \mathcal{F} \\ \mathcal{F} \end{matrix}\right]$  in the vertical toolbar.
- Click on the Anterior Septum.
- Click Confirm.

**SAX** strain analysis requires a reference point placement on the anterior septum of each slice.

## <span id="page-23-0"></span>**5.5.2 ED ES Management**

## **5.5.2.1 ED ES Contour Review & Modification**

The ES contour review window facilitates updating the ED and ES contours.

**To enable the ES Contour Review & Modification Window.**

- 
- In the analysis window click in the vertical toolbar.

#### **To enable the ED Contour Review & Modification Window.**

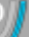

• In the analysis window click  $\bigcup_{i=1}^{\infty}$  in the vertical toolbar.

## <span id="page-24-0"></span>**5.5.2.2 ED ES Phase Review: Sequence M-Mode**

The Sequence M-Mode is a utility that assists in managing the position of the ED and ES phase. A Sequence M-Mode line is used to create an M-Mode image. Typically, the M-Mode line is drawn from the outer ventricular walls across the diameter of the ventricle. The ED and ES phase positions can then be adjusted on the M-Mode image.

Sequence M-Mode editing consists of three steps.

- Define a line across a ventricle.
- Evaluate the M-Mode image.
- Review/Modify the ED and ES position.

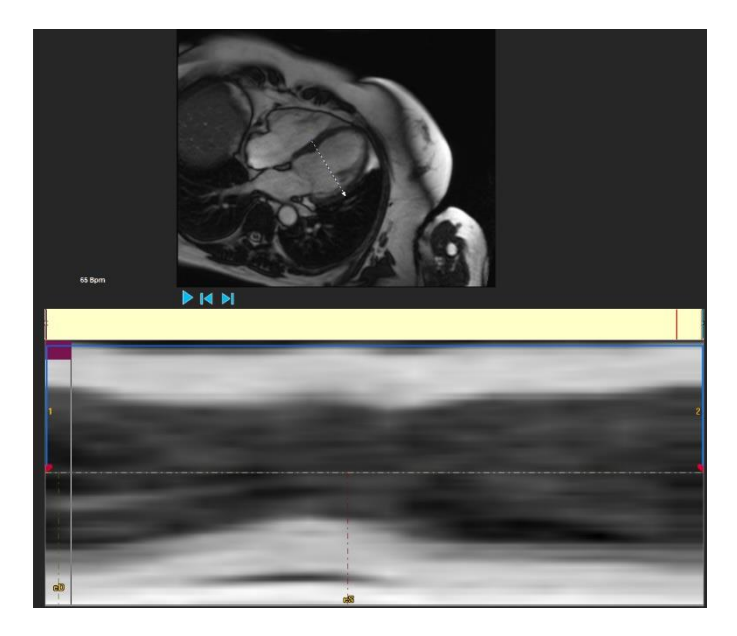

*Figure 6 : Sequence M-Mode ED ES Phase Review*

The ED and ES phases can be verified and modified if necessary, using the M-Mode image. The resulting M-Mode overlay image will automatically be displayed in the volume graph of in the analysis window. The overlay can be toggled off and on.

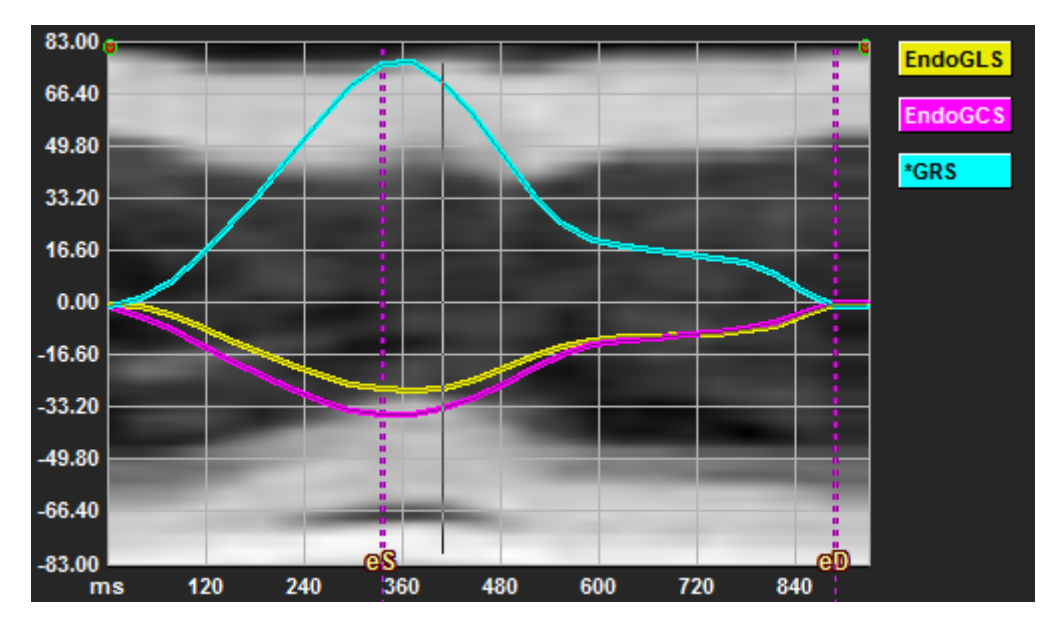

*Figure 7 : M-Mode Overlay in Analysis Window Volume Graph*

#### **To draw the M-Mode line.**

- In the analysis viewport, click in the vertical toolbar.
- In the image, click to begin the M-Mode line.
- Right-click to end the M-Mode line.

#### **To update the ED or ES phase.**

- Click and drag the ED or ES vertical gridlines in the M-Mode image.
- Click in the vertical toolbar to return to the analysis window.

#### **To enable / disable M-Mode overlay in volume graphs.**

In the analysis window.

• Click to  $\mathbb Z$  enable or disable the M-Mode in the strain graph.

## <span id="page-25-0"></span>**5.5.3 Time to Peak Analysis**

The Time to Peak analysis provides detailed 17 segment AHA model regional strain results. The regional results are distinguishable by color. The segment model and the corresponding graphs are interactive and facilitate enabling and disabling of the regional results.

The following color scheme is used to distinguish the different segment model regions and their corresponding results.

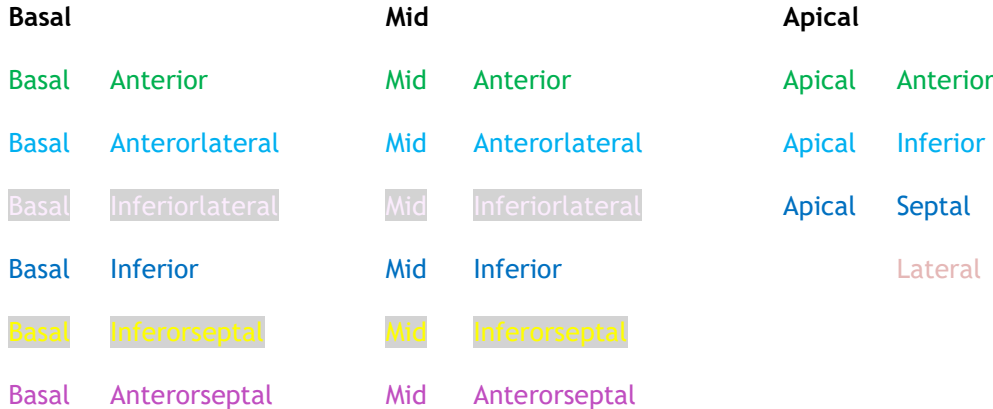

### **To start a Time to Peak analysis.**

• Click in the vertical toolbar to return to the analysis window.

#### **To select a region.**

In the Time to Peak analysis window:

• Hover over the Segment model.

#### Or,

• Hover over the graphs.

#### **To enable / disable a region.**

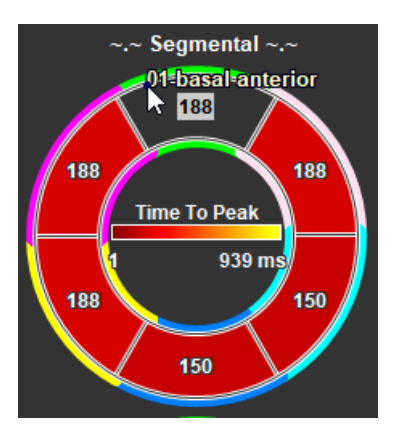

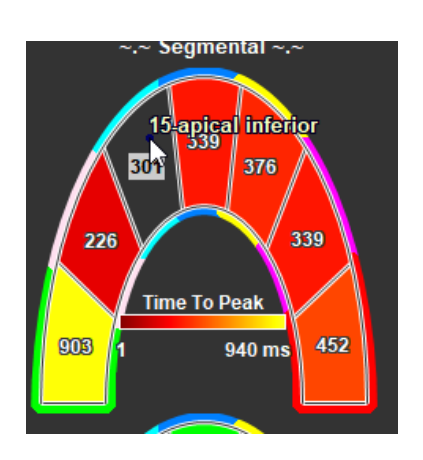

*Figure 8 : Enable/Disable SAX TTP Region Figure 9 : Enable / Disable LAX TTP Region*

In the Time to Peak analysis window.

• Click the segment to enable or disable.

#### **To enable / disable all regions.**

In the Time to Peak analysis window.

• Click the center of the segment model to enable or disable all segments.

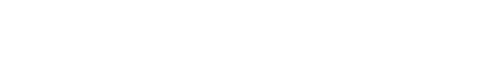

#### **To switch regional analysis type.**

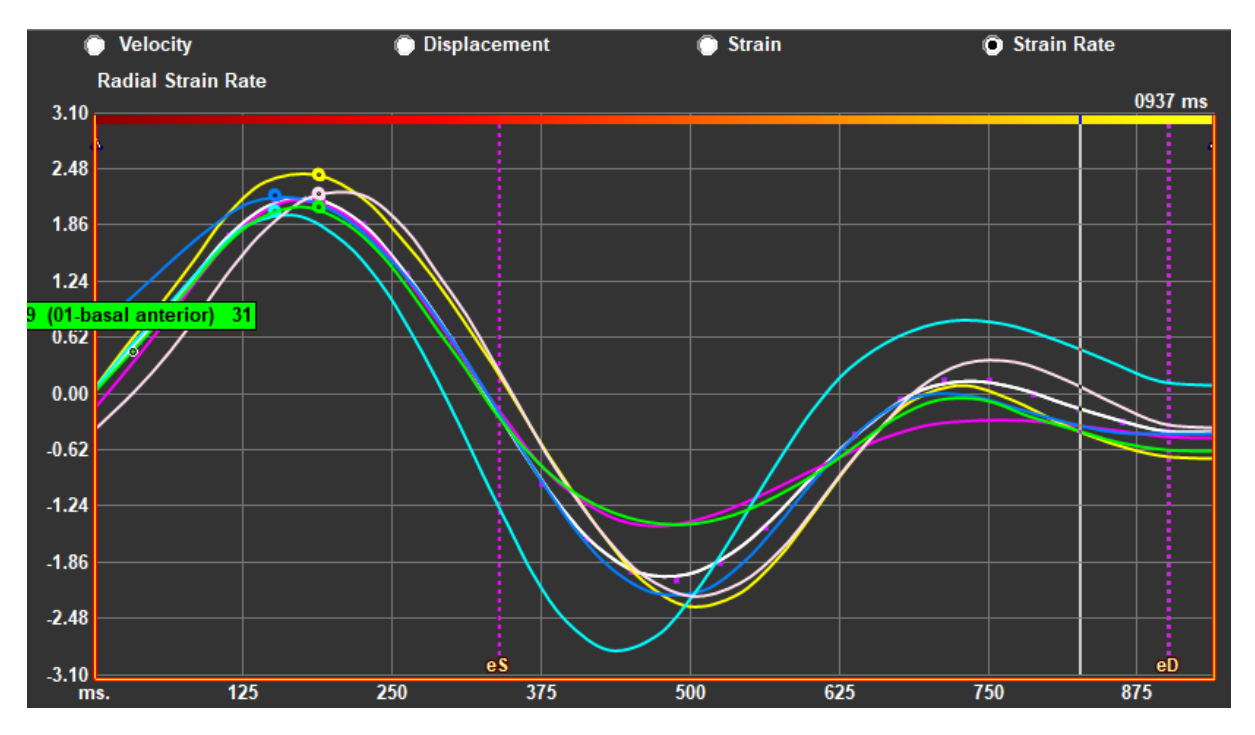

#### *Figure 10 : Select Strain Results Type*

In the Time to Peak analysis window.

• Select either 'Velocity', 'Displacement', 'Strain' or 'Strain Rate'.

**To switch between Endocardium, Epicardium or Myocardium regional results.**

In the Time to Peak analysis window.

- Click in the vertical toolbar for the Endocardial regional results.
- $\overline{\text{Click}}$  in the vertical toolbar for the Epicardial regional results.
- $\overline{\text{Click}}$  in the vertical toolbar for the Myocardial regional results.

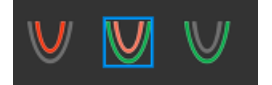

## <span id="page-29-0"></span>**5.5.4 3D Movie**

QStrain has a 2D/3D view to assist in the visualization of strain whilst performing a strain analysis.

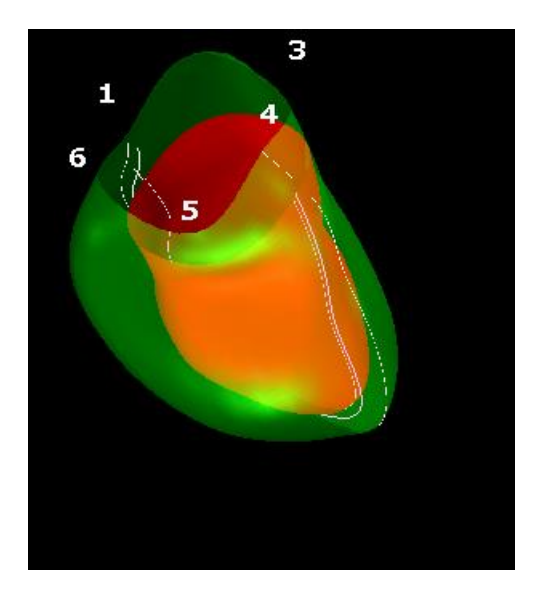

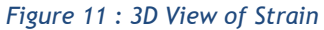

**To enable 3D view**

• Load and complete an analysis of at least 2 LAX series.

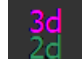

• In the analysis viewport, click  $\begin{bmatrix} 3d \\ 2d \end{bmatrix}$  in the vertical toolbar.

# Results

# <span id="page-30-1"></span><span id="page-30-0"></span>**6 QStrain Results**

The QStrain results are visible in QStrain, in the Medis Suite Findings and the Medis Suite Report. SnapShots and movies may also be added to the results. QStrain analysis provides the following sets of strain results.

- Global
- Standard Regional
- Detailed Regional (Time to Peak Analysis)

The primary strain results are as follows.

- Global Radial Strain (GRS)
- Global Circumference Strain (GCS)
- Global longitudinal Strain (GLS)

 $\Omega$ Refer to

[Results Overview](#page-33-1) for further details on the Results

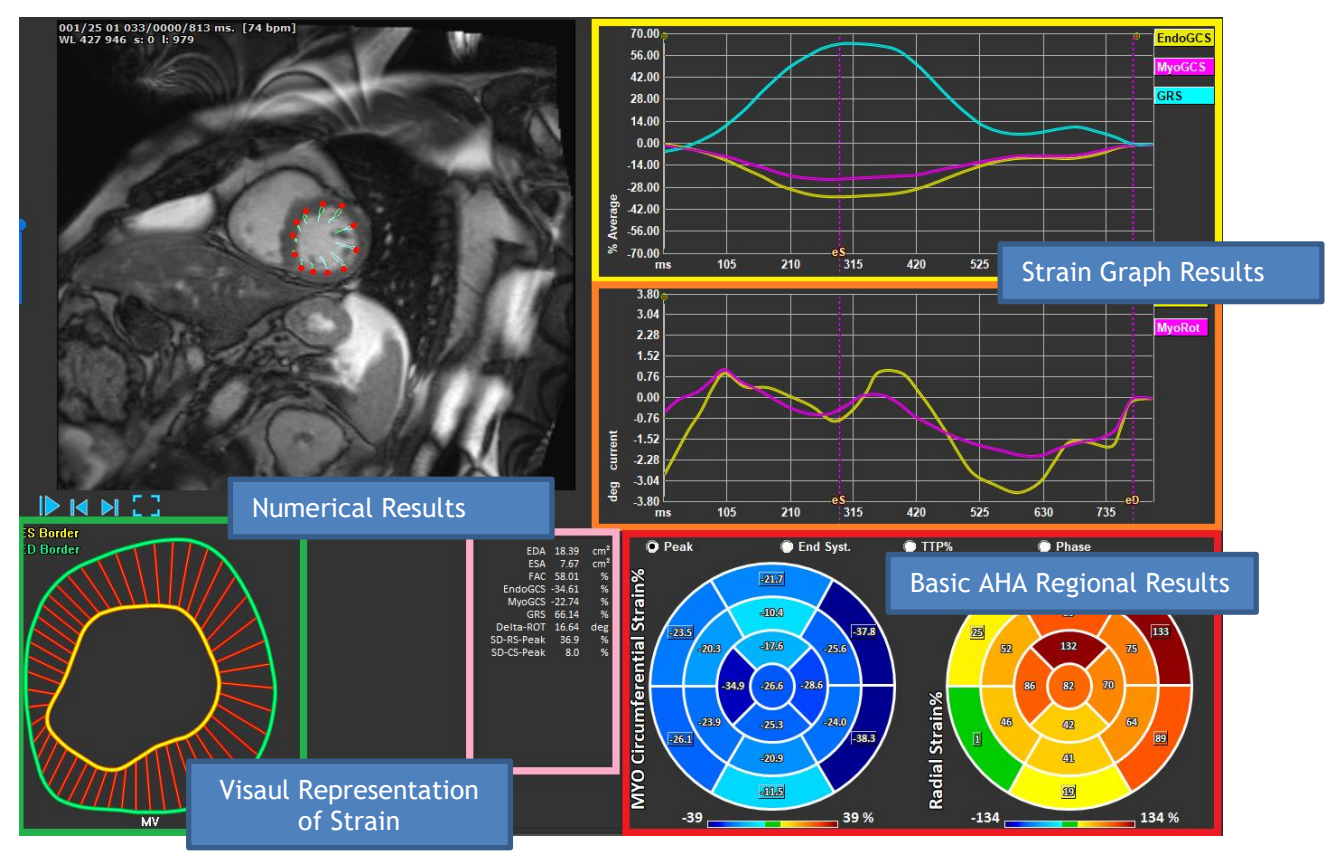

*Figure 12 : Results Sections Overview*

# <span id="page-31-0"></span>**Global Strain Results Graphs**

The global results are accessible from the analysis window. There are two graphical results graphs. The upper graph shows Global Strain curves, while the lowers shows Rotational Strain curves in SAX analysis and Area Curves in the LAX, Atrium and RV analysis.

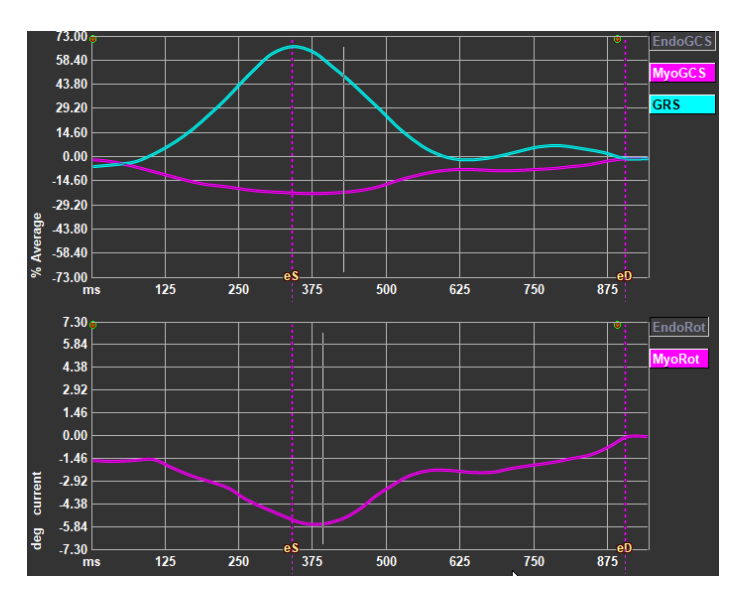

*Figure 13 : Analysis Strain Graphs*

#### **To enable Strain Rate curve**

In the analysis viewport, select the checkbox Strainrate Curve in the vertical toolbar.

**CO** Myocardial Strain results are available when both Endo and Epi contours are available.

 $\bf{O}_{\rm{The}$  rotation strain is slice dependent and therefore reflects the strain of the selected slice.ndo

## <span id="page-31-1"></span>**Global Strain Numerical Results**

The numerical global results are accessible from the analysis window.

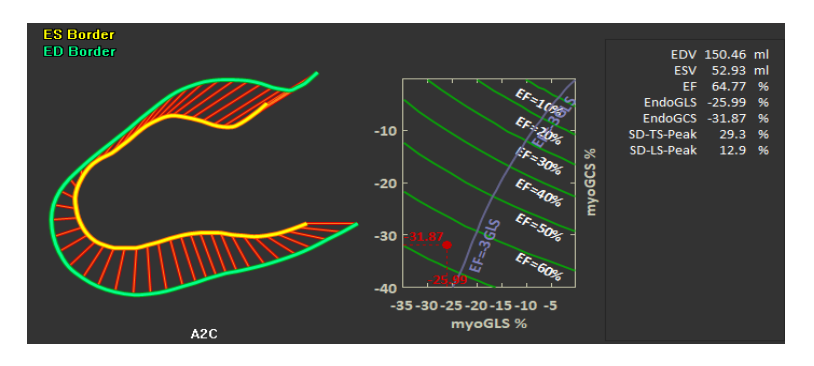

 *Figure 14 : LAX Numerical Results*

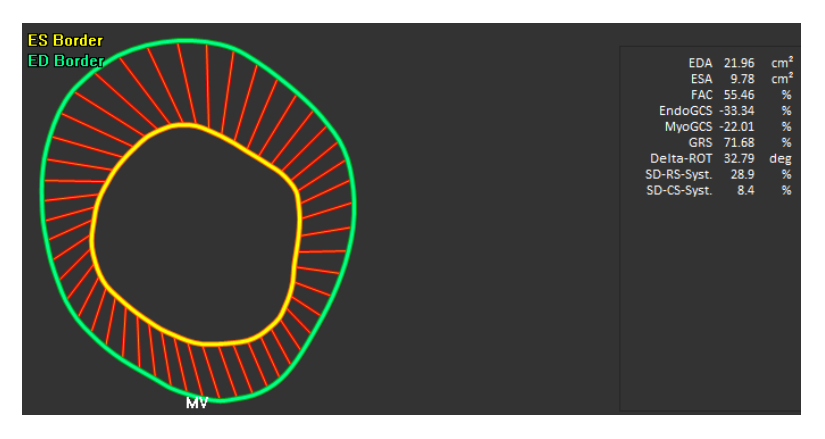

 *Figure 15 : SAX Numerical Results*

# <span id="page-32-0"></span>**Standard Regional Strain Results**

The standard regional results are accessible from the analysis window.

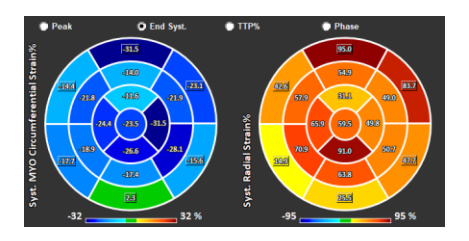

*Figure 16 : Standard Regional Results*

# <span id="page-33-0"></span>**Detailed Regional Results (Time To Peak)**

Detailed regional results are accessible from the analysis window.

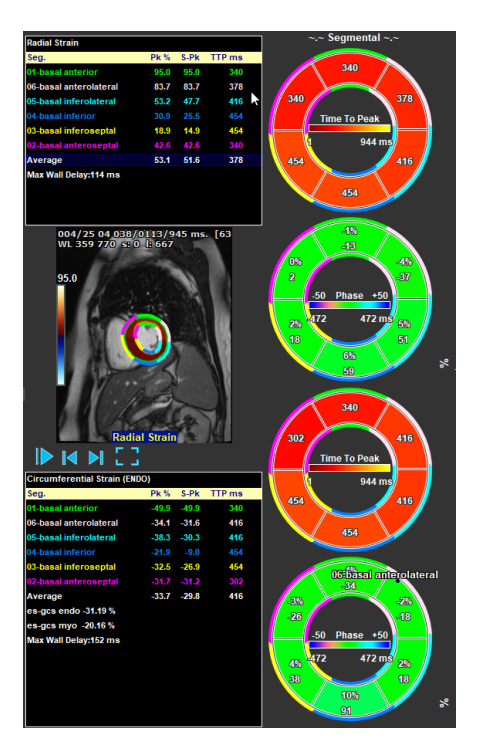

<span id="page-33-1"></span>*Figure 17 : Detailed Regional Results. TTP*

# <span id="page-34-0"></span>**7 Results Overview**

The following lists define the results that are available from each QStrain analysis.

## <span id="page-34-1"></span>**LV long axis (Apical) results**

QStrain provides the following list of results:

- EDV
- **ESV**
- EF
- Endo GLS
- Endo GCS
- Myo GLS (Only if EPI contour is segmented)
- Myo GCS (Only if EPI contour is segmented)
- GRS (Only if EPI contour is segmented)
- SD-LS-Peak (Only when Peak AHA view is selected)
- SD-TS-Peak (Only when Peak AHA view is selected, and EPI contour is segmented)
- SD-LS-Syst. (Only when End Syst. AHA view is selected)
- SD-TS-Syst. (Only when End Sys. AHA view is selected, and EPI contour is segmented)
- SD-Ttp%-LS (Only when TTP% AHA view is selected)
- SD-Ttp%-TS (Only when TTP% AHA view is selected, and EPI contour is segmented)
- SD-Ph%-LS (Only when Phase AHA view is selected)
- SD-Ph%-TS (Only when Phase AHA view is selected, and EPI contour is segmented)

## <span id="page-34-2"></span>**Short axis (SAX) results**

QStrain provides the following list of results:

- EDA
- **ESA**
- FAC
- Endo Rot
- Endo GCS
- Myo Rot (Only if EPI contour is segmented)
- Myo GCS (Only if EPI contour is segmented)
- GRS (Only if EPI contour is segmented)
- Delta Rot (Only when all slices in SAX-LV are present)
- SD-CS-Peak (Only when Peak AHA view is selected)
- SD-RS-Peak (Only when Peak AHA view is selected, and EPI contour is segmented)
- SD-CS-Syst. (Only when End Syst. AHA view is selected)
- SD-RS-Syst. (Only when End Syst. AHA view is selected, and EPI contour is segmented)
- SD-Ttp%-CS (Only when TTP% AHA view is selected)
- SD-Ttp%-RS (Only when TTP% AHA view is selected, and EPI contour is segmented)
- SD-Ph%-CS (Only when Phase AHA view is selected)
- SD-Ph%-RS (Only when Phase AHA view is selected, and EPI contour is segmented)

# <span id="page-35-0"></span>**Atrium results**

QStrain provides the following list of results:

- EDV
- **ESV**
- EF
- Endo GLS
- Endo GCS
- FAC

# <span id="page-35-1"></span>**RV long axis (Right Ventricle)**

QStrain provides the following list of results:

- EDA
- ESA
- FAC
- Endo GLS
- Myo GLS (Only when EPI contour is segmented)
- GRS (Only when EPI contour is segmented)

# <span id="page-35-2"></span>**8 Reporting**

QStrain results are made available in the Medis Suite Results pane and in the Medis Suite report.

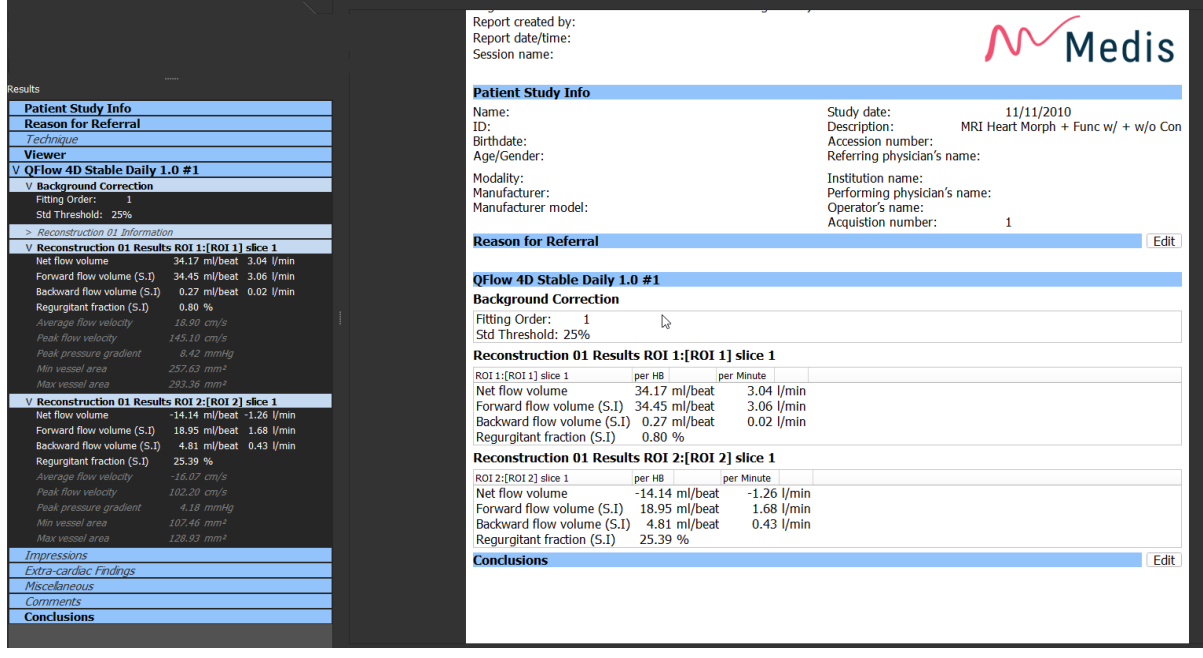

*Figure* 18 *Medis Suite Report with QStrain Results*

The Reporting functionality of Medis Suite is described in the Medis Suite user manual. The Medis Suite documentation is available from the User documents tab, which can be opened as follows;

• Press F1.

- Pushing the  $\overline{\mathbf{?}}$  help button.
- Select the Medis Suite main menu button in the upper right corner **100 Steam** > **Help** > User **Documents**

# <span id="page-37-0"></span>**9 Sessions**

The QStrain state can be saved in a Medis Suite session. The session can be reloaded to continue or review the analyses.

The session functionality in Medis Suite is described in the Medis Suite user manual. The Medis Suite documentation is available from the User documents tab, which can be opened as follows;

- Press F1.
- Pushing the  $\frac{1}{2}$  help button.
- Select the Medis Suite main menu button in the upper right corner **Fig.** > Help > User **Documents**

# <span id="page-38-0"></span>Reference

# <span id="page-38-1"></span>**10 Shortcut Keys**

When you are working with QStrain, you can use several combinations of keys on your keyboard and mouse actions to quickly perform the following tasks.

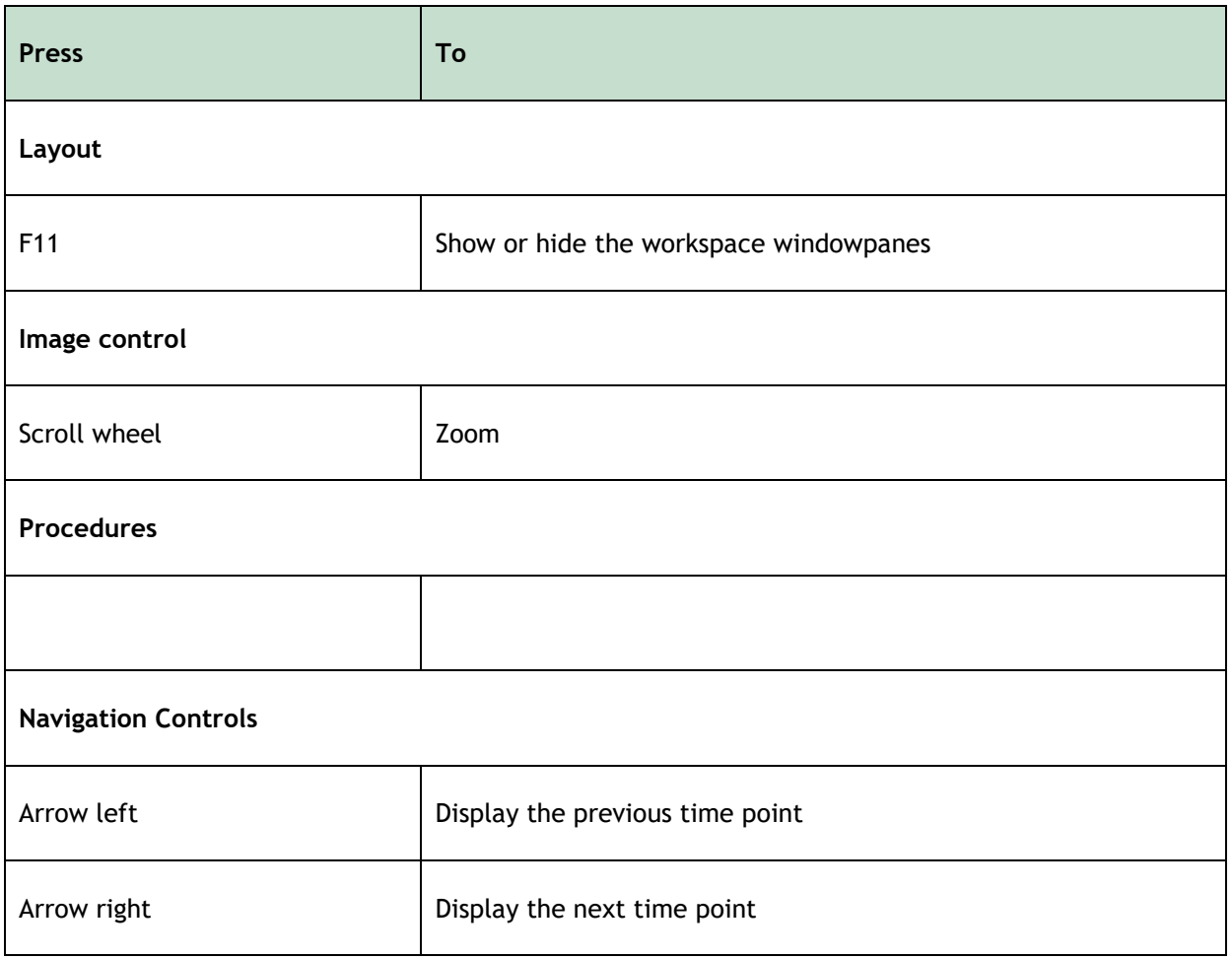

# <span id="page-39-0"></span>**11 Parameters / Measurements**

## <span id="page-39-1"></span>**Strain Parameters**

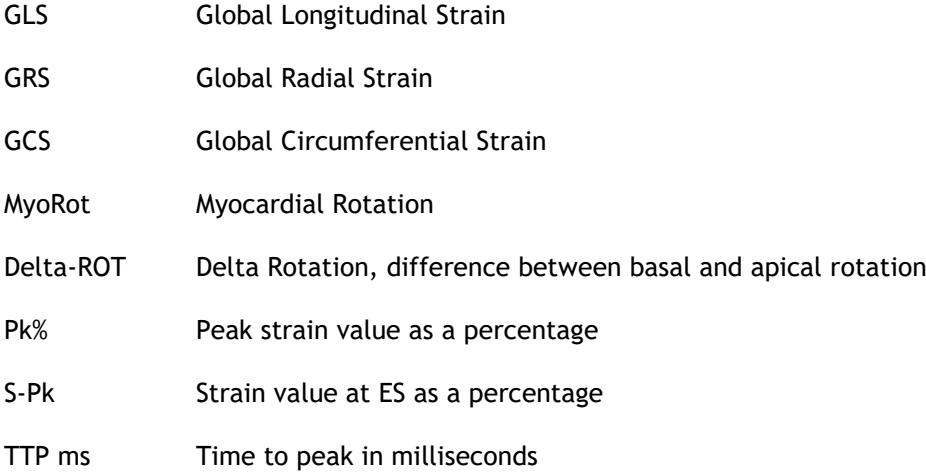

# <span id="page-39-2"></span>**Velocity Parameters**

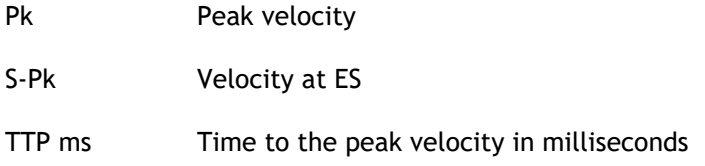

## <span id="page-39-3"></span>**Displacement Parameters**

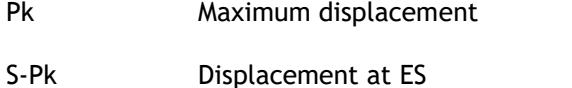

TTP ms Time to the maximum displacement in milliseconds

## <span id="page-39-4"></span>**Strain Rate Parameters**

- Pk 1/s Strain rate peak in 1/s
- S-Pk Strain rate at ES in 1/s
- TTP ms Time to the strain rate peak in milliseconds

# <span id="page-40-0"></span>**General Parameters**

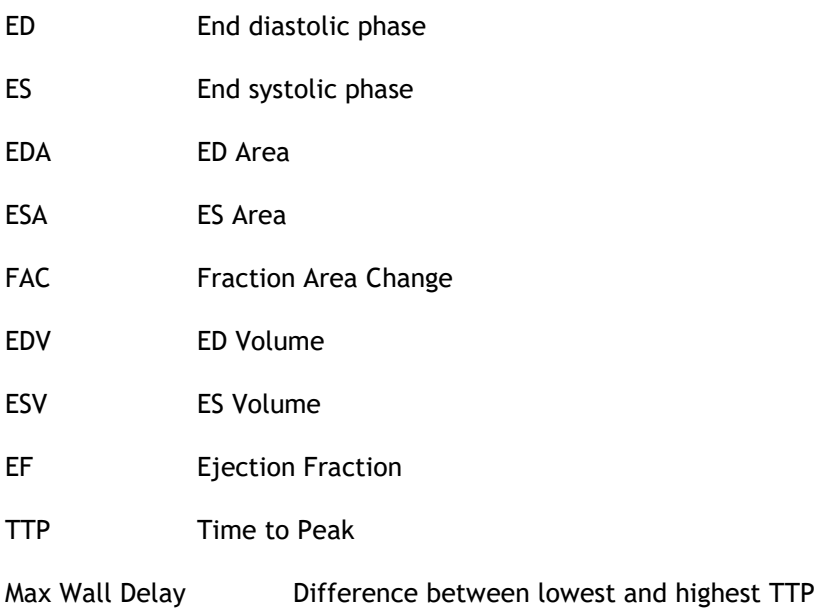